## Android

- 1. Download Google Earth first from your phone's app store. It's free. (Not Google Maps).
- 2. In order to find yourself on the map you must have Location Services turned on.
- 3. Go to the BBA3 website Map Tools area at: https://ebird.org/atlasmddc/about/ map-tools

Click on the highlighted word 'here' which will take you to the KMZ files.

4. Download both files onto your mobile device:

MDDCBBA3\_Blocks.kmz MDDCBBA3\_Block\_Names.kmz

After downloading the KMZ files, open the Google Earth app. Tap the three-bar symbol in the top left corner, then select Projects. Tap the Open button in the top right, and select "Import KML file". If that does not show the downloaded files, then tap the three-bar symbol, and select either Recent or Downloads (Recent is easiest if you just downloaded the KMZ files). Then import each of the files.

The Project view shows each file with a symbol on the right side, either three dots or an eye (for currently visible). You can click on that symbol to select showing or hiding the overlay. If you want the overlay to always be visible by default when you open Earth, then click on the symbol and select the Pin to Earth option.

When all is said and done, it should look like this:

(You can pinch in and out in the app, (not this pic) to see the grid and block lines and where they intersect with your location).

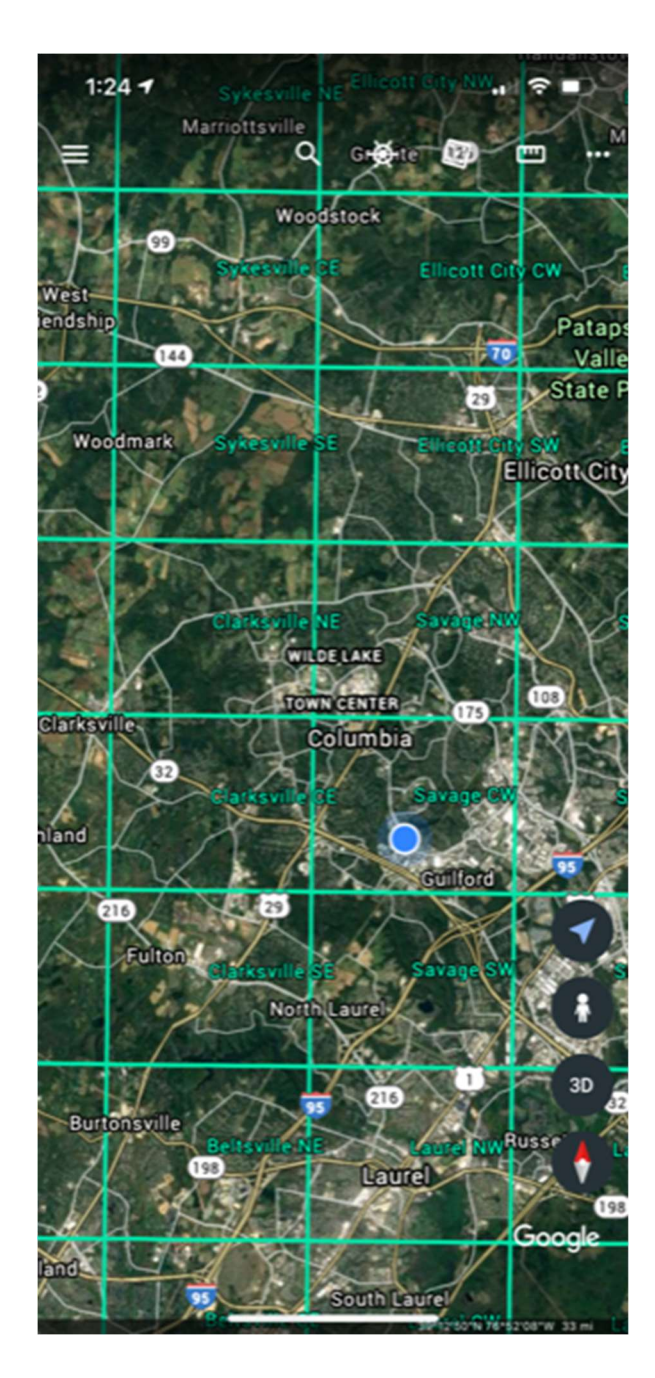